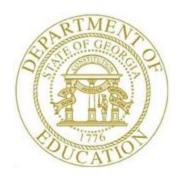

# PCGENESIS FINANCIAL ACCOUNTING AND REPORTING (FAR) SYSTEM OPERATIONS GUIDE

9/25/2020

Section G: Accounts Receivable Processing, V2.6

# Revision History

| Date       | Version | Description                                                                  | Author      |
|------------|---------|------------------------------------------------------------------------------|-------------|
| 9/25/2020  | 2.6     | 20.03.00 – Fix link to web page.                                             | D. Ochala   |
| 01/10/2020 | 2.5     | 19.04.00 – Change the <i>Source File Listing</i> menu options.               | D. Ochala   |
| 04/04/2017 | 2.4     | 17.01.00 – Add export file option to <i>Print Open Receivables Report</i> .  | D. Ochala   |
| 03/04/2016 | 2.3     | 16.01.00 – Update Logo and Footers.                                          | S. Scrivens |
| 04/06/2012 | 2.2     | 11.03.01 – Added button bar processing instructions and instructions for the | D. Ochala   |
|            |         | screen print function.                                                       |             |
| 12/15/2008 | 2.1     | 08.04.00 – Added B6 - F10 (Browse for file) default to the CSV (Comma        | C. W. Jones |
|            |         | delimited) (*.csv) file type information and instructions                    |             |
| 09/28/2008 | 2.0     | 08.03.00 – Updated receivable entry and revenue source print and             | C. W. Jones |
|            |         | maintenance, and added receivable import .csv file information and           |             |
|            |         | instructions.                                                                |             |

# Table of Contents

| OVERVIEW                                                                                               | 1  |
|----------------------------------------------------------------------------------------------------|----|
| TOPIC 1: PROCESSING ACCOUNTS RECEIVABLES                                                               | 3  |
| PROCEDURE A: INQUIRING ON AN ACCOUNTS RECEIVABLE/UPDATING THE ACCOUNTS RECEIVABLE REASON               | 3  |
| PROCEDURE B: ENTERING AN ACCOUNTS RECEIVABLE MANUALLY INTO PCGENESIS                                   |    |
| Procedure C: Large Receivable Import                                                                   | 18 |
| C1. Creating an Accounts Receivable Using the ReceiptOrReceivableTemplate.xls                          | 18 |
| C1.1. Downloading the PCGenesis ReceiptOrReceivable.xls Template                                       |    |
| C1.1.1. ReceiptOrReceivable.xls Template – Example                                                     |    |
| C1.2. Saving the PCGenesis ReceiptOrReceivable.xls Template as a Microsoft® Excel Spreadsheet/Workbook |    |
| C1.3. Using the PCGenesis Receivable.xls Template to Create an Accounts Receivable                     |    |
| C1.4. Saving the PCGenesis Accounts Receivable Spreadsheet/Workbook as a .csv File                     |    |
| C2. Importing the Accounts Receivable.csv File into PCGenesis                                          |    |
| PROCEDURE D: CLOSING AN ACCOUNTS RECEIVABLE                                                            |    |
| D1. Closing a Current Year's Receivable                                                                |    |
| D2. Closing a Prior Year's Receivable                                                                  | 42 |
| TOPIC 2: PRINTING THE OPEN RECEIVABLES REPORT                                                          | 43 |
| 2A. Open Accounts Receivable (by Fund) Report                                                          | 47 |
| TOPIC 3: MAINTAINING THE REVENUE SOURCE FILE                                                           | 48 |
| Procedure A: Adding a Revenue Source                                                                   | 48 |
| PROCEDURE B: UPDATING/DISPLAYING A REVENUE SOURCE                                                      | 53 |
| Procedure C: Deleting a Revenue Source                                                                 | 58 |
| PROCEDURE D: PRINTING THE REVENUE SOURCE FILE                                                          | 64 |
| D.1. Revenue Source File (Source Name Sequence - All) Report — Example                                 | 67 |
| APPENDIX A: RECEIVABLE.XLS TEMPLATE AND IMPORT FILE ERROR PROCESSING                                   | 68 |
| APPENDIX B: RECEIVABLE.CSV FILE FORMATTING AND PROCESSING                                              | 71 |

# **Overview**

The following processing guidelines apply to accounts receivables:

Inquiries: PCGenesis users may inquire on accounts receivable records by account number and by source number. PCGenesis displays up to forty (40) account detail lines per accounts receivable record, and allows up to twenty (20) account detail lines per page. Where appropriate, PCGenesis provides Page Up [F4 - PgUp], Page Down [F5 - PgDn], Line Up [F6 - LnUp], and Line Down [F7 - LnDn] to scroll through the receivable account lines. PCGenesis provides [F1 - Next] and [F2 - Prev] to browse additional receivable records. Selecting [F10 (F10 - Receipt)] displays any associated receipt information for the accounts receivable.

**Entering Receivables:** Accounts receivable entries may be made in PCGenesis either manually, or via the file import procedure.

PCGenesis allows up to forty (40) account detail lines for the 'Regular (1-40)' receivable entry, and allows up to but not to exceed 998 account detail lines for the 'Large (1-998)' and the 'Import (1-998)' accounts receivable record entries. Note that the 'Large (1-998)' accounts receivable import procedure accommodates Quality Based Education (QBE) allotment processing.

The ReceiptOrReceivable.xls Template located on the PCGenesis documentation website is provided for use during the Import file procedure. While the template is designed for use with both the accounts receivable and the receipt import, the instructions differ between the modules. Refer to the Financial Accounting and Reporting (FAR) System Operations Guide, Section H: Receipt Processing for instructions on using the ReceiptOrReceivable.xls template in the creation of receipts.

### \*\*\*IMPORTANT\*\*\*

Do not enter commas (,) in any of the Microsoft® Excel spreadsheet's data fields as doing so creates incompatibilities with the .csv file's format.

**Closing Receivables:** Close accounts receivables when the anticipated funds are no longer expected. Only close receivables however when there are no additional receipts to post against the receivable, or if the receivable was entered in error.

<u>Closing Prior Year Receivables:</u> To more easily distinguish between prior year receivables and current year receipts, PCGenesis users should cancel prior year receivables without posted receipts. When posting receipts against prior year receivables, PCGenesis closes the receivable, and posts all transactions to the current year. In doing so however, PCGenesis does not make entries to the fund balance. PCGenesis users are not required to make journal entries to correct fund balances. Prior year receivables entered for reporting purposes may also be closed.

**Open Receivables Report:** The *Open Receivables Report* lists the school district's or system's open receivables by fund or by name. The *Open Receivables Report* allows the option of producing a comma separated export file (.csv file) in addition to the printed report. The export file contains the same information that prints on the report, but puts the data into a data file. This allows users to perform data analysis on the open receivables data by using spreadsheet capabilities. Producing the export file is optional, but the report will always be produced.

**Revenue Source File:** Revenue source records must exist in the *Source* file before they can be included on accounts receivables. PCGenesis allows revenue source records to be added, modified, and deleted. The *Revenue Source File Listing* provides a listing of the *Source* file's contents.

**Screen Print:** The screen print feature allows the user to obtain a screen print of the *Enter Receivable* screen or the *Receivable Inquiry* screen. The screen print feature is available on display/inquiry screens which have the button. The screen print file will be available in the print queue with the name '*PSCNnnnn*'.

# Topic 1: Processing Accounts Receivables

# Procedure A: Inquiring on an Accounts Receivable/Updating the Accounts Receivable Reason

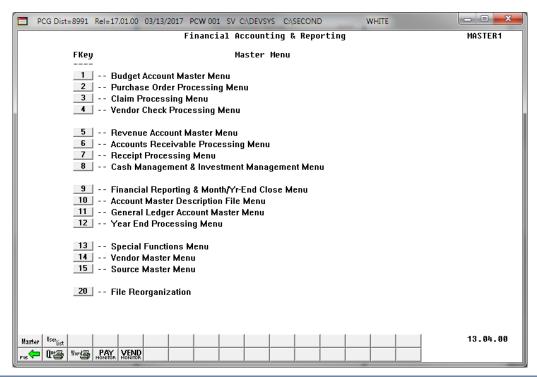

| Step | Action                                               |
|------|------------------------------------------------------|
| 1    | Select 6 (F6 - Accounts Receivable Processing Menu). |

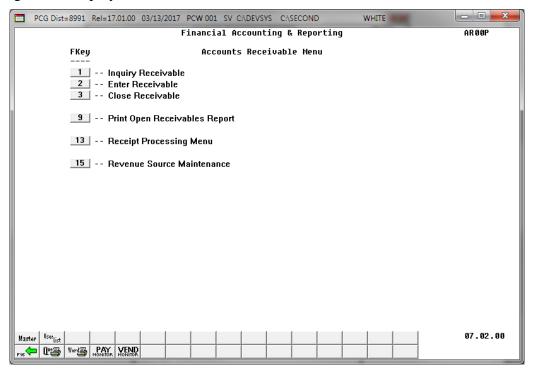

| Step | Action                              |
|------|-------------------------------------|
| 2    | Select 1 (F1 - Inquiry Receivable). |

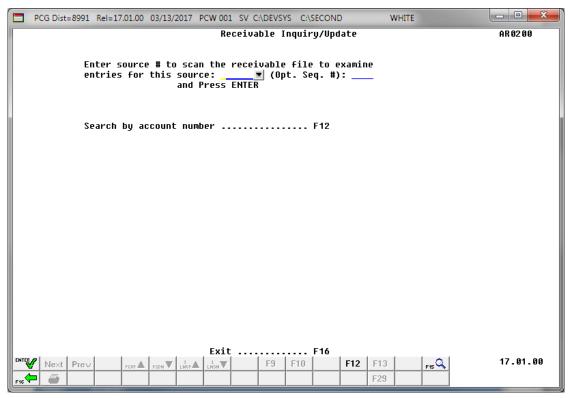

| Step | Action                                                                                                    |
|------|----------------------------------------------------------------------------------------------------|
| 3    | Enter the revenue source code, or select the drop-down selection icon to choose the information for the first field, enter the sequence number where appropriate in the ( <b>Opt. Seq.</b> #) field, and select ( <b>Enter</b> ).                 |
|      | If the receivable does not exist: "*** NO MATCH ON SOURCE REQUESTED***"                                                                                                    |
|      | displays. In this instance, reenter the search criteria and select <b>Enter</b> , or select F16 (F16 – Exit) to exit this procedure and to return to the Financial Accounting & Reporting - Accounts Receivable Menu.                             |
|      | If the receivable's number is unknown: Select F12 (F12 - Search by account number). When the fields become available, enter the complete or partial account information in the Yr Fnd F Prgm Fnct Object Fcty B Addt'l field, and select (Enter). |

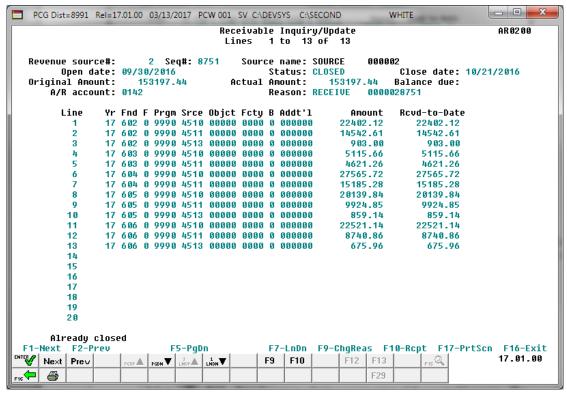

| Step | Action                                                                                                    |
|------|----------------------------------------------------------------------------------------------------|
| 4    | For account receivable displays: Review the information displayed on the <i>Receivable Inquiry/Update</i> screen, and select Page Up  PGDN (F4 − PgUp), Page Down  PGDN (F5 − PgDn), Line Up  PGDN (F6 - LnUp), and Line Down  PGDN (F7 - LnDn) to scroll through the receivable account lines. |
|      | Select Next (F1 - Next) and Prev (F2 - Prev) to view additional receivable records where appropriate.                                                                                                    |
|      | Select and F10 (F10 - Receipt) to view the accounts receivable's receipt. Proceed to Step 5.                                                                                                    |
|      | Select (F17 – Print Screen) to obtain a screen print of the receivable screen. The screen print file will be available in the print queue with the name 'PSCNnnnn'.                                                                                                    |
|      | For account receivable "Reason" field modifications: Select F9 (F9 - Change Reason) to modify the <b>Reason</b> field's entry. Make the appropriate modifications to the field, and select (Enter) twice. Proceed to Step 6.                                                                    |

## For **Step 4-F10** selections, the following screen displays:

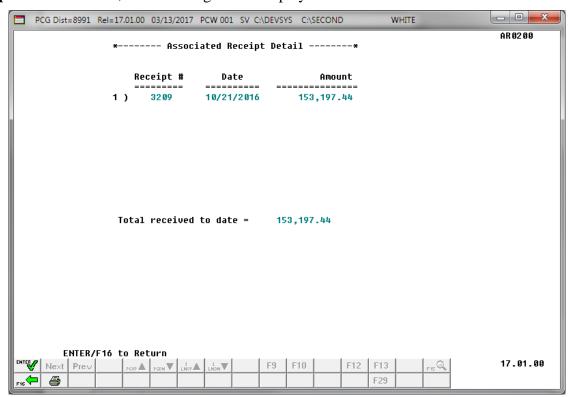

| Step | Action                                                                                                    |
|------|----------------------------------------------------------------------------------------------------|
| 5    | Review the information <i>Associated Receipt Detail</i> screen, and select <b>F16</b> to Return) to return to the <i>Receivable Inquiry/Update</i> screen. |

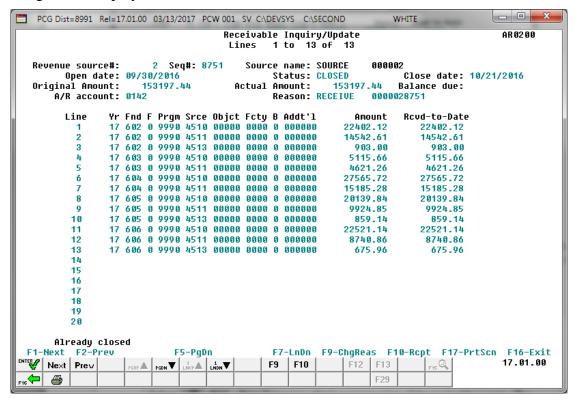

| Step | Action                                                                               |
|------|--------------------------------------------------------------------------------------|
| 6    | Select F16 - Exit) to return to the Receivable Inquiry/Update Source Selection Menu. |

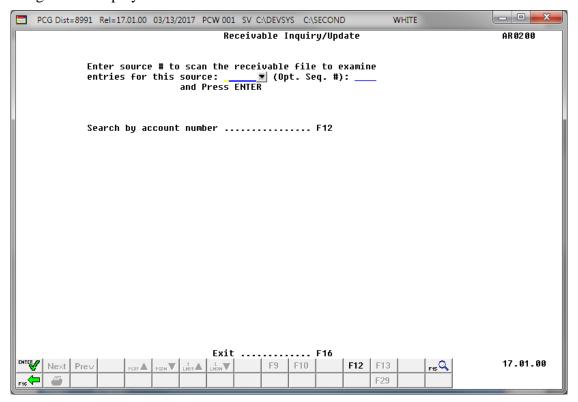

| Step | Action                                                                                           |
|------|--------------------------------------------------------------------------------------------------|
| 7    | Select F16 - Exit) to return to the Financial Accounting & Reporting – Accounts Receivable Menu. |

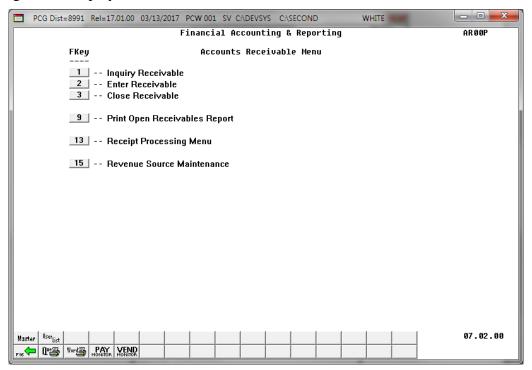

| Step | Action                                                                                                    |
|------|----------------------------------------------------------------------------------------------------|
| 8    | Select (F16 - Exit) to return to the Financial Accounting & Reporting Master Menu, or select (Master) to return to the Business Applications Master Menu. |

# Procedure B: Entering an Accounts Receivable Manually into PCGenesis

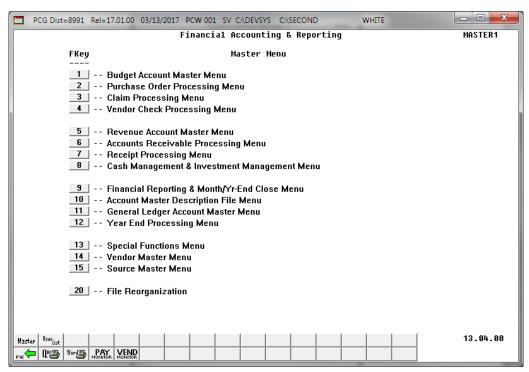

| Step | Action                                               |
|------|------------------------------------------------------|
| 1    | Select 6 (F6 - Accounts Receivable Processing Menu). |

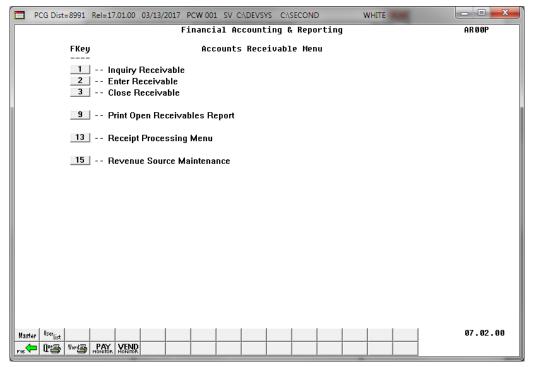

| Step | Action                            |
|------|-----------------------------------|
| 2    | Select 2 (F2 – Enter Receivable). |

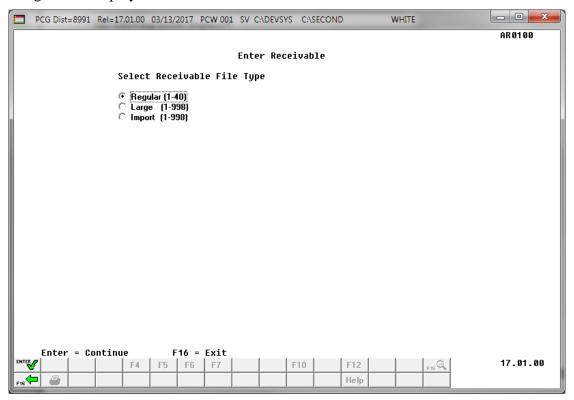

| Step | Action                                                                                                    |
|------|----------------------------------------------------------------------------------------------------|
| 3    | Select the (Radio button) to the left of <b>Regular</b> (1-40) (Regular receivable containing 1-40 account line entries), or <b>Large</b> (1-998) (Large receivable containing 1-998 account line entries).                                                |
|      | PCGenesis allows up to, but not to exceed forty (40) account detail lines for the 'Regular (1-40)' receivable entry, and allows up to, but not to exceed 998 account detail lines for both, the 'Large (1-998)' and the Import (1-998) receivable entries. |
| 4    | Select Enter - Continue).                                                                                                    |

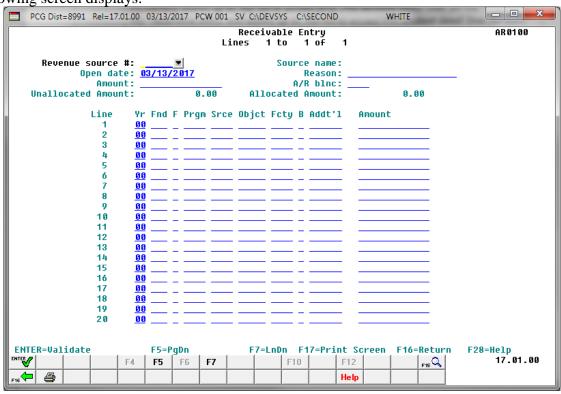

| Step | Action                                                                                                    |
|------|----------------------------------------------------------------------------------------------------|
| 5    | Enter the revenue source code, or select the drop-down selection icon to choose the information in the <b>Revenue source</b> # (Revenue source Number) field, and select (Enter). |
| 6    | Enter the date (MM/DD/CCYY) in the <b>Open Date</b> field.  PCGenesis defaults to the current date.                                                                               |
| 7    | Enter the accounts receivable reason, up to twenty (20) characters, in the <b>Reason</b> field.                                                                                   |
| 8    | Enter the receivable's total dollar amount in the <b>Amount</b> field.                                                                                                    |

| Step | Action                                                                                                    |  |  |
|------|----------------------------------------------------------------------------------------------------|--|--|
| 9    | Enter the Balance Sheet account code in the <b>A/R Blnc</b> (Accounts Receivable Balance Sheet account) field.                                                                                                    |  |  |
| 10   | PCGenesis populates the <b>Unallocated Amount</b> and <b>Allocated Amount</b> field entries, based on the <i>Yr Fnd F Prgm Fnct Objet Fcty B Addt'l</i> , and the (account detail) <i>Amount</i> fields' entries.                                      |  |  |
|      | Repeat Steps 11-12 for each account detail line entry.  PCGenesis allows up to forty (40) account detail lines via this procedure.                                                                                                    |  |  |
| 11   | Enter the account information, or select the drop-down selection icon in the Yr Fnd F Prgm Fnct Objct Fcty B Addt'l field.                                                                                                    |  |  |
| 12   | Enter the corresponding dollar amounts in the <b>Amount</b> field(s).  Where appropriate, select Page Up $(F4 - PgUp)$ , Page Down $(F5 - PgDn)$ , Line Up $(F6 - LnUp)$ , and Line Down $(F7 - LnDn)$ to scroll through the receivable account lines. |  |  |
| 13   | Select (Enter - Validate).  Select (F17 – Print Screen) to obtain a screen print of the receivable screen. The screen print file will be available in the print queue with the name 'PSCNnnnn'.                                                        |  |  |

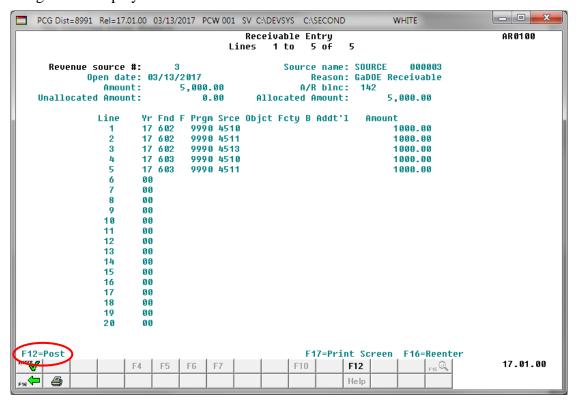

| Step | Action                                                                                          |
|------|-------------------------------------------------------------------------------------------------|
| 14   | Verify the information displayed is correct and select F12 (F12 - Post) to post the receivable. |
|      | If the information is incorrect, select [F16 - Reenter), make the appropriate                   |
|      | modifications, and then select [Enter – validate) to validate the entries, and F12              |
|      | (F12 – Post ) to post the receivable.                                                           |

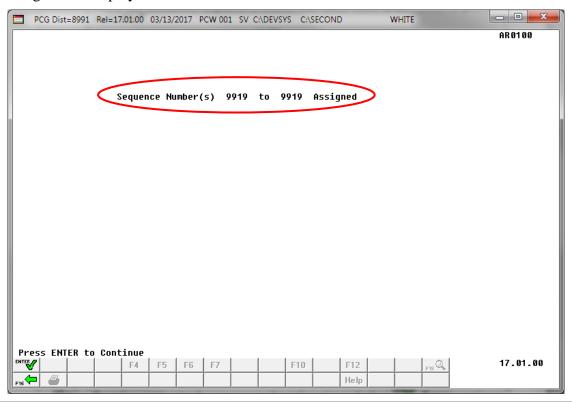

| Step | Action                                                                                            |
|------|---------------------------------------------------------------------------------------------------|
| 15   | Record or screen-print the sequence number information and select (Enter - continue) to continue. |

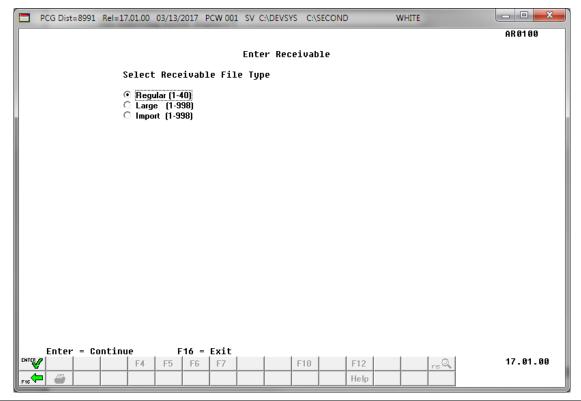

| Step | Action                                                                                           |
|------|--------------------------------------------------------------------------------------------------|
| 16   | Select F16 - Exit) to return to the Financial Accounting & Reporting – Accounts Receivable Menu. |
|      | To enter additional accounts receivables, repeat this procedure beginning at Step 3.             |

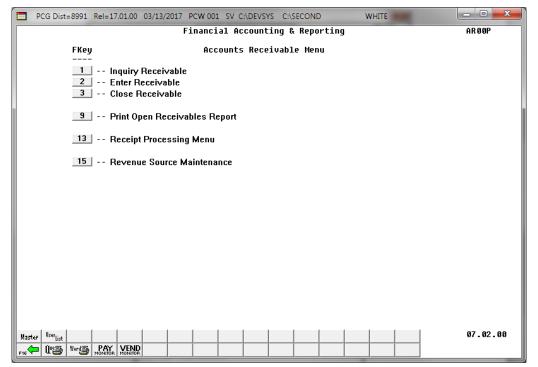

| Step | Action                                                                                                    |
|------|----------------------------------------------------------------------------------------------------|
| 17   | Select Fig. (F16 - Exit) to return to the Financial Accounting & Reporting Master Menu, or select (Master) to return to the Business Applications Master Menu. |

# Procedure C: Large Receivable Import

# C1. Creating an Accounts Receivable Using the ReceiptOrReceivableTemplate.xls

# C1.1. Downloading the PCGenesis ReceiptOrReceivable.xls Template

Based on the version of software used, file extensions such as Excel Workbook (\*.xlsx), Excel 97-2003 Workbook (\*.xls), Comma delimited (\*.csv), and Excel 97-2003 Template (\*.xlt), for example, may contain descriptions that differ from this document's instructions. Ensuring that the <u>filename description</u> selected, such as "Workbook", "Spreadsheet", and ".csv File" for example, corresponds to the file type indicated within the instructions prevents additional processing errors.

| Step | Action                                                      |
|------|-------------------------------------------------------------|
| 1    | On the C:\ drive, create a folder entitled <b>Receive</b> . |

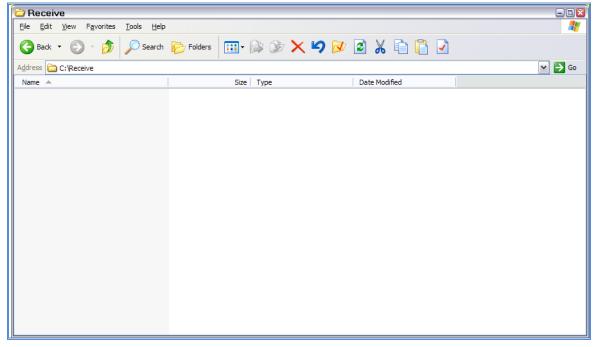

| Step | Action                                                                                                    |
|------|----------------------------------------------------------------------------------------------------|
| 2    | Access the "PCGenesis Receipt or Receivable Template" (ReceiptOrReceivableTemplate.xlsx) file located at: |
|      | https://www.gadoe.org/Technology-<br>Services/PCGenesis/Documents/ReceiptOrReceivableTemplate.xlsx        |

| Step | Action                                                                                                   |
|------|----------------------------------------------------------------------------------------------------|
| 3    | Save the <i>ReceiptOrReceivableTemplate</i> file to the <i>Receive</i> folder created in <i>Step 1</i> . |
|      | Do not change the filename in this step.                                                                 |

# C1.1.1. ReceiptOrReceivable.xls Template – Example

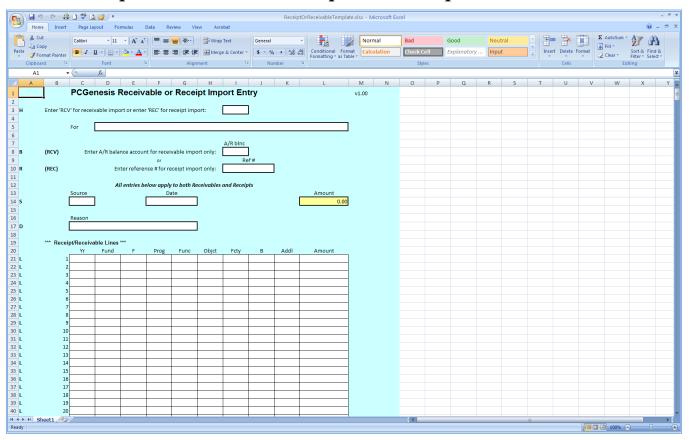

# C1.2. Saving the PCGenesis ReceiptOrReceivable.xls Template as a Microsoft® Excel Spreadsheet/Workbook

| Step | Action                                                                                                    |
|------|----------------------------------------------------------------------------------------------------|
| 1    | Verify the <b>ReceiptOrReceivable.xls</b> template exists within the <i>C:\Receive</i> folder.                                        |
|      | If the file or folder does not exist, refer to C1.1. Downloading the PCGenesis ReceiptOrReceivable.xls Template for the instructions. |
| 2    | Within Microsoft® Excel, access and open the <b>ReceiptOrReceivable.xls</b> template.                                                 |

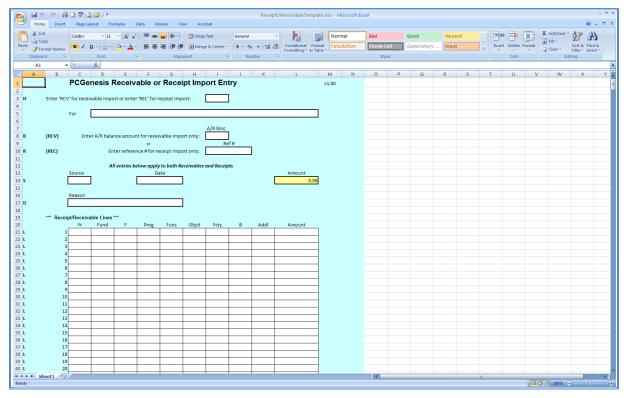

| Step | Action                                                                                                    |
|------|----------------------------------------------------------------------------------------------------|
| 3    | Select $\square$ (Save), or from the <i>Menu Bar</i> , select File $\rightarrow$ Save As.                                       |
| 4    | Within the <b>Save in</b> : field, navigate to the <b>C:\Receive</b> folder or to the appropriate file location.                |
|      | Within the screenshot examples, a folder entitled "Receivables_CWJ" was created to easily identify the user's receivable files. |

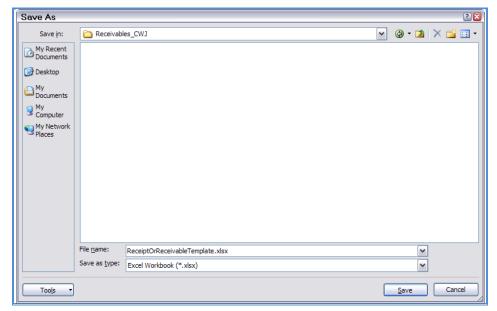

| Step | Action                                                                                                    |
|------|----------------------------------------------------------------------------------------------------|
| 5    | Optional: Enter ReceivableTemplate in the File name field.                                                                                                    |
|      | This step is optional. As this template is also used during receipt processing, saving separate "ReceivableTemplate.xlsx" and "ReceiptTemplate.xlsx" files provides a safeguard against the selection of the wrong template file during the import process while maintaining the integrity of the original "ReceiptorReceivable.xlsx Template". Refer the <u>Financial Accounting and Reporting (FAR) System Operations Guide</u> , Section H: Receipt Processing for additional receipt processing instructions. |
| 6    | Select the drop-down selection icon within the <b>Save as type</b> field and verify the selection of, or choose <i>Microsoft Excel Workbook (.xls)</i> .  Saving the file initially as a Microsoft® Excel spreadsheet/workbook simplifies making modifications for PCGenesis users.                                                                                                    |
| 7    | Select Save (Save).                                                                                                    |

# C1.3. Using the PCGenesis Receivable.xls Template to Create an Accounts Receivable

## \*\*\*IMPORTANT\*\*\*

Do not enter commas (,) in any of the Microsoft® Excel spreadsheet's data fields as doing so creates incompatibilities with the .csv file's format.

| Step | Action                                                                                                    |
|------|----------------------------------------------------------------------------------------------------|
| 1    | Access the Microsoft® Excel spreadsheet/workbook saved in C1.2. Saving the PCGenesis ReceiptOrReceivable.xls Template as a Microsoft® Excel Spreadsheet/Workbook. |

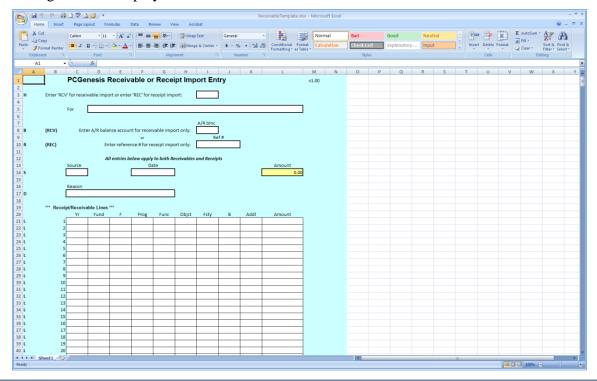

| Step | Action                                                                                                    |
|------|----------------------------------------------------------------------------------------------------|
| 2    | Enter RCV (Accounts Receivable) in the Enter 'RCV' for receivable import or Enter 'REC' from receipt import field. |
| 3    | Enter the accounts receivable's reason in the <b>FOR</b> field.                                                    |
| 4    | Enter the Balance Sheet account code in the <b>A/R Blnc</b> (Accounts Receivable Balance Sheet account) field.     |
| 5    | Enter the revenue source code in the <b>Source</b> field.                                                          |

| Step | Action                                                                                                    |
|------|----------------------------------------------------------------------------------------------------|
| 6    | Enter the date (MM/DD/CCYY) in the <b>Date</b> field.                                                                                                    |
| 7    | Determined by the "Yr Fnd F Prgm Fnct Objet Fcty B Addt'l account detail and Amount field entries, the <b>Amount</b> field is automatically calculated as the user exits each "Yr Fnd F Prgm Fnct Objet Fcty B Addt'l/Amount detail line entries. |
| 8    | Enter the accounts receivable reason, up to twenty (20) characters, in the <b>Reason</b> field.                                                                                                    |
| 9    | Enter the account information in the <b>Yr Fnd F Prgm Fnct Objct Fcty B Addt'l</b> fields, and the corresponding dollar amounts in the <b>Amount</b> field(s).                                                                                    |
|      | Repeat this process for all of the account detail line entries.                                                                                                    |
| 10   | Select $\square$ (Save), or from the <i>Menu Bar</i> , select File $\rightarrow$ Save, and select $\square$ (Save).                                                                                                    |
| 11   | Proceed to C1.4. Saving the PCGenesis Accounts Receivable Spreadsheet/Workbook as a .csv File.                                                                                                    |

# C1.4. Saving the PCGenesis Accounts Receivable Spreadsheet/Workbook as a .csv File

Saving the Microsoft® Excel spreadsheet/workbook as a .csv file allows PCGenesis to read the Receivable.xls template's data.

| Step | Action                                                                                                    |
|------|----------------------------------------------------------------------------------------------------|
| 1    | Access the Microsoft® Excel spreadsheet/workbook identified in C1.3. Using the PCGenesis Accounts Receivable.xls Template to Create an Accounts Receivable. |
| 2    | After From the <i>Menu Bar</i> , select <b>File</b> $\rightarrow$ <b>Save As</b> .                                                                          |
| 3    | Within the <b>Save in</b> : field, navigate to the <b>C:\Receive</b> or to the appropriate file location.                                                   |

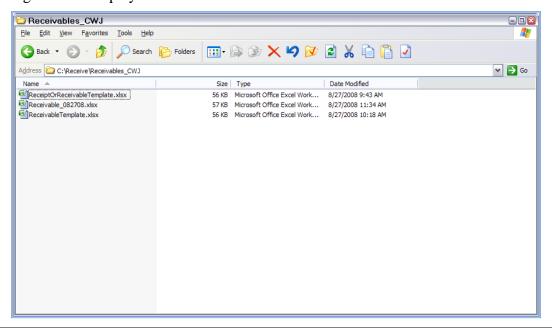

| Step | Action                                                                                                    |
|------|----------------------------------------------------------------------------------------------------|
| 4    | Select the drop-down selection icon within the <b>Save as type</b> field and select <i>CSV</i> ( <i>Comma delimited</i> )(*.csv).                                                                                                    |
| 5    | Verify or enter <b>Receive. Filename.csv</b> in the <b>File <u>n</u>ame</b> field, where "ReceiveFilename" is the file saved using the naming convention covered previously.  It is not necessary for the user to change the defaulting filename in this step. |

### The following window displays:

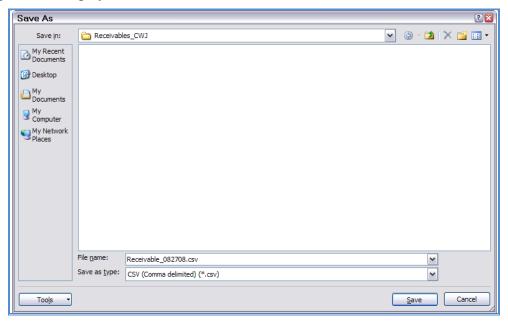

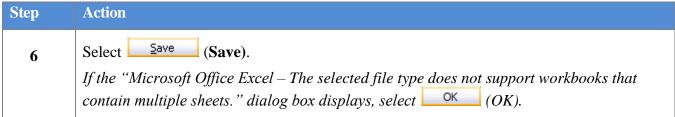

### The following dialog box displays:

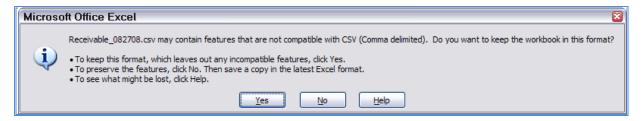

Do not become alarmed, this dialog box always displays.

| Step | Action                                                                                                    |
|------|----------------------------------------------------------------------------------------------------|
| 7    | Select Yes).                                                                                                    |
| 8    | From the <i>Menu Bar</i> , select <b>File</b> → <b>Close</b> to close the current file <u>or</u> select <b>File</b> → <b>Exit</b> to completely exit Microsoft® Excel.  The cry file must be closed before it can be imported into PCGenesis. |
|      | The .csv file must be closed before it can be imported into PCGenesis.                                                                                                    |

The following dialog box displays:

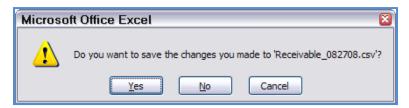

| Step | Action                                                                                                    |
|------|----------------------------------------------------------------------------------------------------|
| 9    | If no additional modifications were made since Step 5: Select (No).                                                             |
|      | For additional modifications since Step 5: Select $\underline{\underline{Yes}}$ (Yes), and repeat Steps $1-5$ to save the file. |

# C2. Importing the Accounts Receivable.csv File into PCGenesis

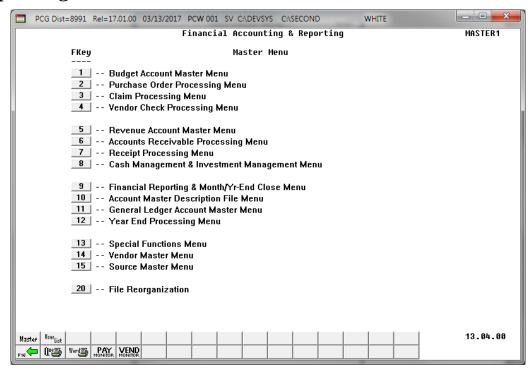

| Step | Action                                                              |
|------|---------------------------------------------------------------------|
| 1    | Select <b>6</b> ( <b>F6</b> - Accounts Receivable Processing Menu). |

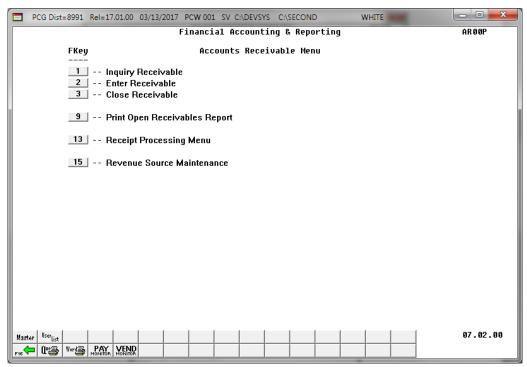

| Step | A | Action                            |
|------|---|-----------------------------------|
| 2    | S | Select 2 (F2 – Enter Receivable). |

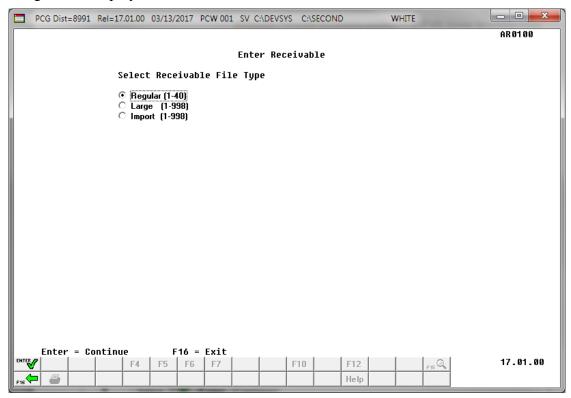

| Step | Action                                                                                                    |
|------|----------------------------------------------------------------------------------------------------|
| 3    | Select the (Radio button) to the left of Import (1-998) (Large receivable import file containing 1-998 account line entries). |
| 4    | Select Enter - Continue).                                                                                                    |

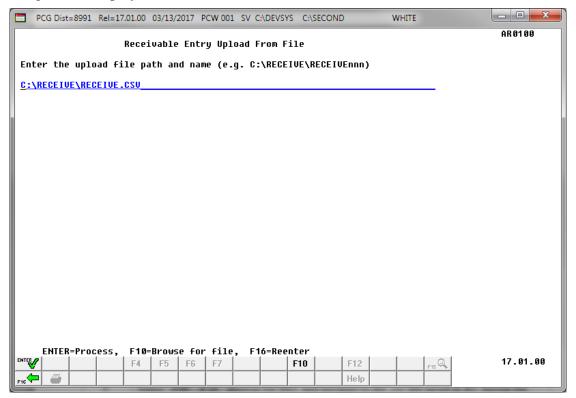

| Step | Action                                                                                                    |
|------|----------------------------------------------------------------------------------------------------|
| 5    | Select F10 (F10 - Browse for file), and navigate to the .csv file saved in C1.4. Saving the PCGenesis Accounts Receivable Spreadsheet/Workbook as a .csv File.                                                                                                    |
|      | For F10 (F10 - Browse for file) selections, PCGenesis defaults the Browse (Select the .csv File) window to the .csv file type where appropriate. PCGenesis users may select either the CSV (Comma delimited) (*.csv) or the All Files (*.*) options from the drop down file listing for file type selection. PCGenesis displays a warning message dialog box when an import filename does not contain the .csv file extension. |
| 6    | Select Enter) twice.                                                                                                    |

For **successful file imports**, the following screen displays:

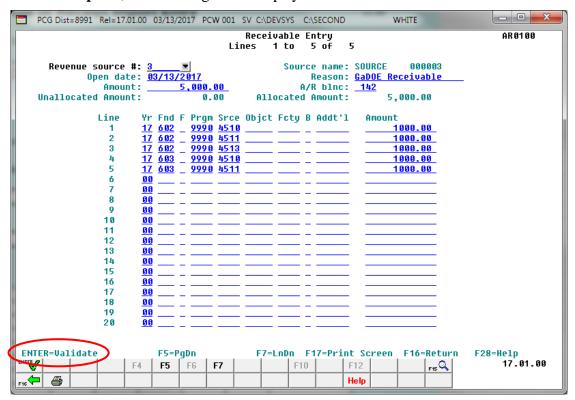

For **import file errors**, the following is an example of an import file error screen:

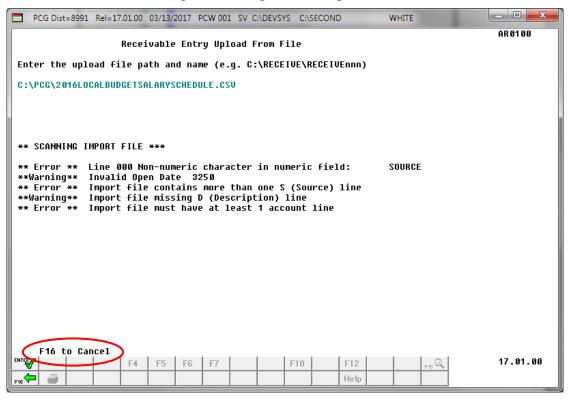

| Step | Action                                                                                                    |
|------|----------------------------------------------------------------------------------------------------|
| 7    | For successful file imports: Verify the screens' entries are as intended, select F12 (F12 - Post). Proceed to Step 8.                                                                                                    |
|      | PCGenesis may display additional field edit error messages after the receivable file successfully imports. In this instance, following the on-line messages to correct the errors, and to continue processing as normal. If the file entries require modification, make the appropriate entries, validate and post the accounts receivable as normal. |
|      | Refer to Appendix A: Receivable.xls Template and Import File Error Processing and to Appendix B: Receivable.csv File Formatting and Processing for additional error message examples, and for additional information to aid in the correction of errors. After correcting the error(s), repeat this procedure beginning at Step 1.                    |
|      | For import file errors: Screen-print or record the *** Scanning Import File *** screen, and select F16 - Cancel) to exit.                                                                                                    |

For **successful file** imports, the following screen displays:

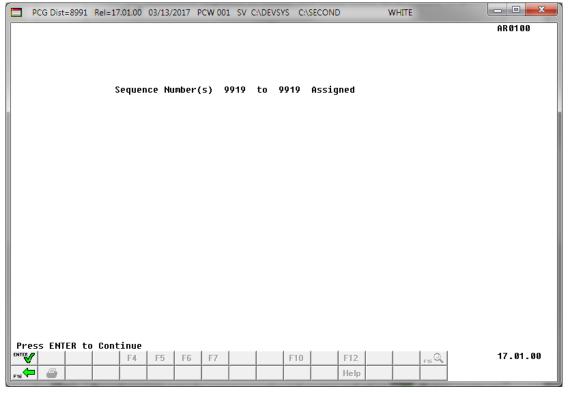

| Step | Action                                                                      |
|------|-----------------------------------------------------------------------------|
| 8    | Screen-print or record the screen's results, and select (Enter - Continue). |

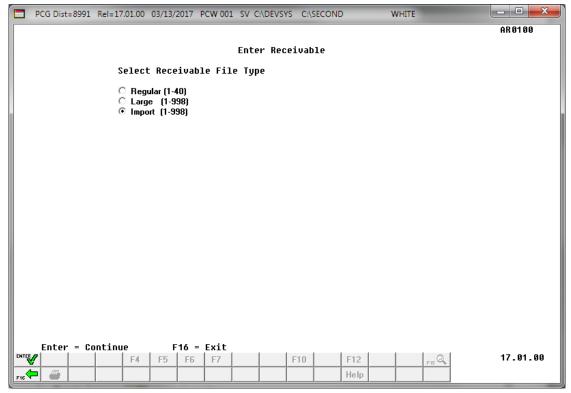

| Step | Action                                                                                      |
|------|---------------------------------------------------------------------------------------------|
| 9    | Select F16 (F16 - Exit).                                                                    |
|      | To import additional accounts receivables files, repeat this procedure beginning at Step 3. |

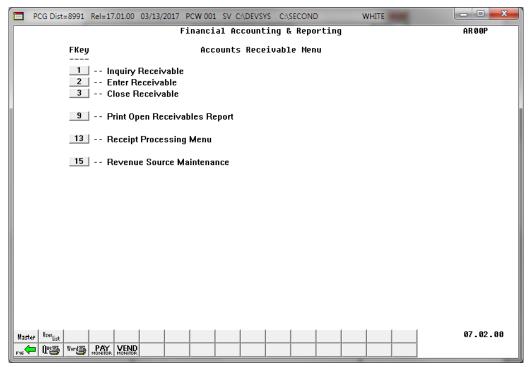

| Step | Action                                                                            |
|------|-----------------------------------------------------------------------------------|
| 10   | Select F16 - Exit) to return to the Financial Accounting & Reporting Master Menu, |
|      | or select Master (Master) to return to the Business Applications Master Menu.     |

## Procedure D: Closing an Accounts Receivable

#### \* \* \* \* *ATTENTION* \* \* \*

Before closing a receivable, ensure users are not viewing the record. If another user is viewing the record, the "Record lock" message displays. In this instance, have the user to discontinue viewing the record, and continue processing as normal.

### D1. Closing a Current Year's Receivable

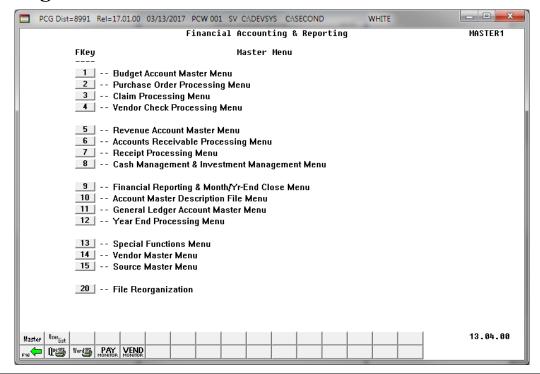

| Step | Action                                               |
|------|------------------------------------------------------|
| 1    | Select 6 (F6 - Accounts Receivable Processing Menu). |

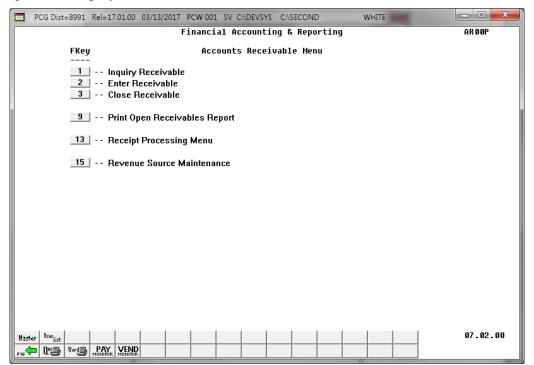

| Step | Action                            |
|------|-----------------------------------|
| 2    | Select 3 (F3 - Close Receivable). |

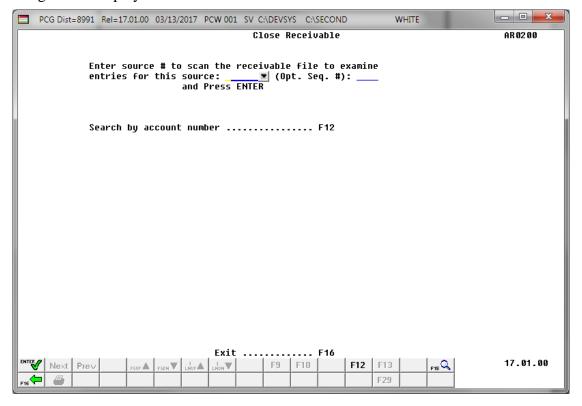

| Step | Action                                                                                                    |
|------|----------------------------------------------------------------------------------------------------|
|      | Enter the revenue source code, or select the drop-down selection icon to choose the entry in the <b>Revenue Source</b> # (Revenue Source number) field, and select (Enter). |

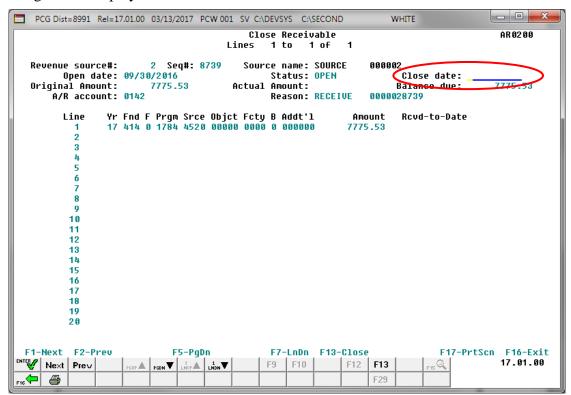

| Step | Action                                                                                                    |  |
|------|----------------------------------------------------------------------------------------------------|--|
| 4    | Verify the information displayed is correct, and enter the date (MMDDCCYY) in the <b>Close Date</b> field.                                                                                                    |  |
|      | If receipts exist against the receivable, the "Close Date Cannot Be Less than MMDDCCYY" message will display if the date entered is prior to the date of an already posted receipt for the receivable. If no receipts exist against the receivable, the "Close date can not be less than open date" message will display if the date entered is prior to open date of the receivable. |  |
| 5    | Select F13 (F13 - Close).                                                                                                    |  |
|      | Select $(F17 - Print\ Screen)$ to obtain a screen print of the receivable screen. The screen print file will be available in the print queue with the name 'PSCNnnnn'.                                                                                                    |  |

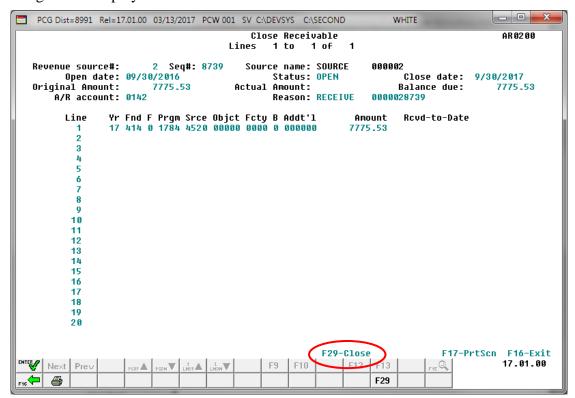

| Step | Action                                   |
|------|------------------------------------------|
| 6    | Select <b>F29</b> ( <b>F29</b> - Close). |

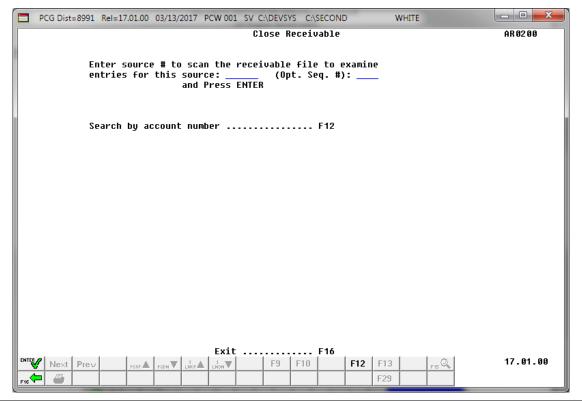

| Step | Action                                      |                                              |
|------|---------------------------------------------|----------------------------------------------|
| 7    | To verify the receivables' status: (Enter). | Re-enter the entry(ies) in Step 3 and select |

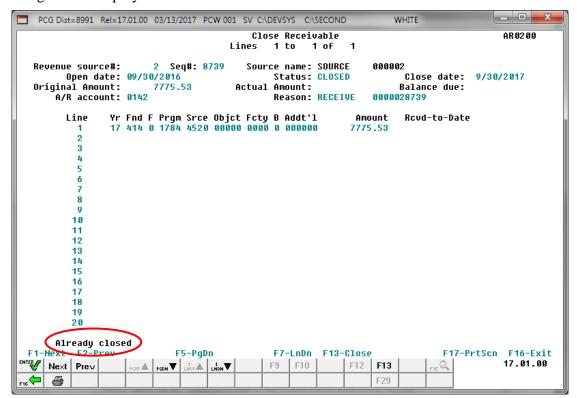

| Step | Action                                                                    |
|------|---------------------------------------------------------------------------|
| 8    | Select FIG - Exit) to return to the <i>Close Receivable Entry</i> screen. |

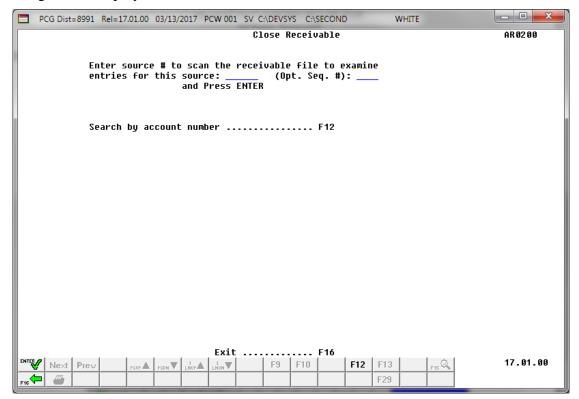

| Step | Action                                                                                           |
|------|--------------------------------------------------------------------------------------------------|
| 9    | Select F16 - Exit) to return to the Financial Accounting & Reporting – Accounts Receivable Menu. |

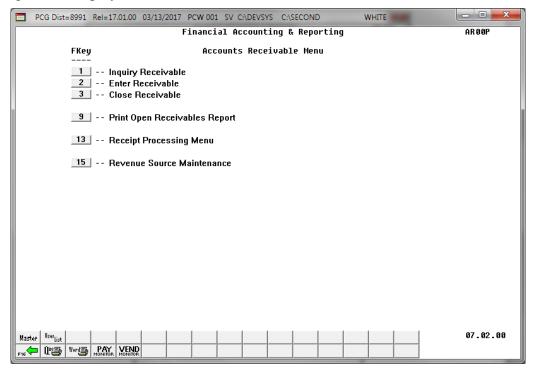

| Step | Action                                                                            |  |
|------|-----------------------------------------------------------------------------------|--|
| 10   | Select F16 - Exit) to return to the Financial Accounting & Reporting Master Menu, |  |
|      | or select Master (Master) to return to the Business Applications Master Menu.     |  |

## D2. Closing a Prior Year's Receivable

Refer to the *Financial Accounting and Reporting (FAR) System Operations Guide*, *Section H: Receipt Processing* for instructions.

# Topic 2: Printing the Open Receivables Report

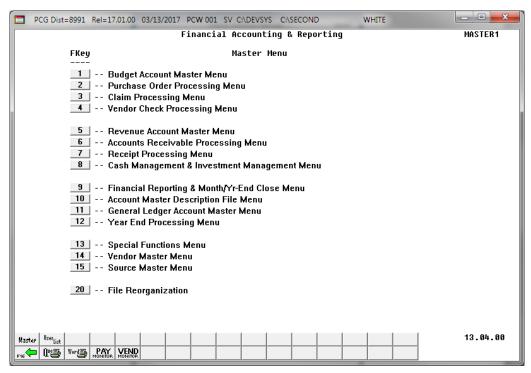

| Step | Action                                               |
|------|------------------------------------------------------|
| 1    | Select 6 (F6 - Accounts Receivable Processing Menu). |

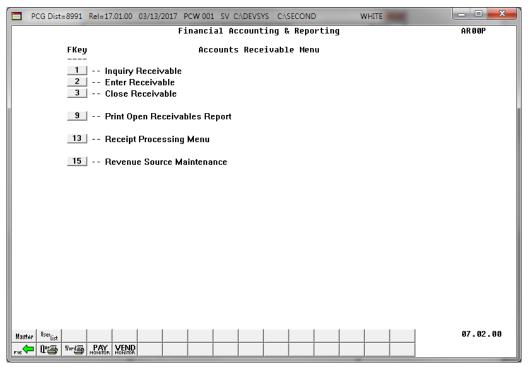

| Step | Action                                         |
|------|------------------------------------------------|
| 2    | Select 9 (F9 - Print Open Receivables Report). |

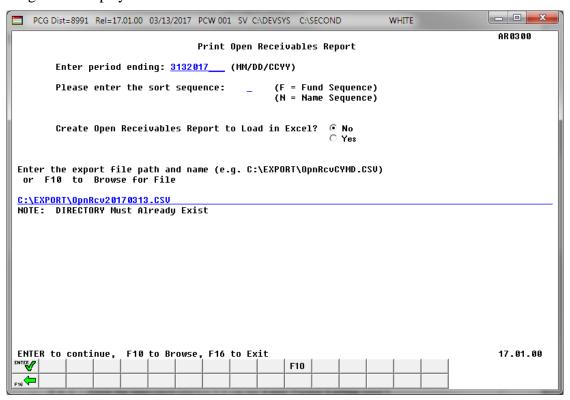

| Step | Action                                                                                                    |  |
|------|----------------------------------------------------------------------------------------------------|--|
| 3    | Enter the date (MM/DD/CCYY) in the <b>Enter Period Ending</b> field.                                                                                                    |  |
|      | PCGenesis defaults this entry to the current date and will convert dates entered as MMDDCCYY to MM/DD/CCYY when using the Tab key to access the next field.                                                                                       |  |
| 4    | Enter <b>F</b> (Fund Sequence) or <b>N</b> (Name Sequence) in the <b>Please enter the Sort Sequence</b> field to determine the sort order.                                                                                                    |  |
| 5    | Select the (Radio Button) to left of the appropriate response in the Create Open Receivables Report to Load in Excel? field. In order to produce a comma separated data file with the data from the report, select 'Yes'. Otherwise, select 'No'. |  |
| 6    | <b>If creating an export file:</b> Verify the <b>C:\EXPORT</b> folder exists, or create the folder where appropriate.                                                                                                    |  |

| Step | Action                                                                                                    |
|------|----------------------------------------------------------------------------------------------------|
| 7    | If creating an export file: Enter C:\EXPORT\OpnRcvccyymmdd.csv in the Enter File Name and Path for Export File field, or select F10 (F10 to Browse for file) to locate the file manually.                                                                                                    |
| 8    | Select (Enter) to continue.  If the export filename is invalid, the "UNABLE TO OPEN OpnRcv CSV FILE 35 = File Not Found" error message displays. In this instance, return to Step 5 to enter the correct information.  "** Processing Request **" briefly displays. If no open receivables exist, a warning message displays. PCGenesis will not generate a report in this instance. |

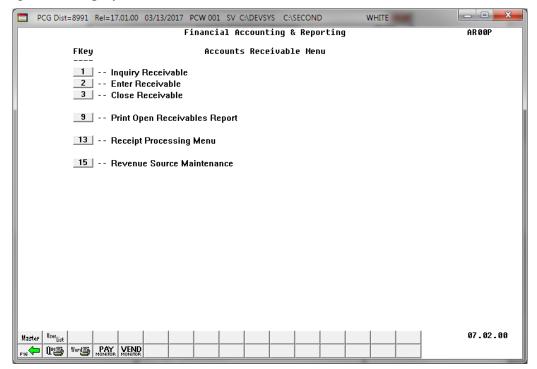

| Step | Action                                                                                                    |  |  |
|------|----------------------------------------------------------------------------------------------------|--|--|
| 9    | To print the report via the Uqueue Print Manager: Select (Uqueue).                                                                                                    |  |  |
|      | To print the report via Microsoft® Word: Select (MS WORD).                                                                                                    |  |  |
|      | Follow the instructions provided in the <u>Technical System Operations Guide</u> , User Interface Procedures, Creating the Microsoft®-PCGenesis QWORD Macro for Report Printing to create the macro necessary to use the feature, where appropriate. |  |  |
| 10   | Select F16 - Exit) to return to the Financial Accounting & Reporting Master Menu, or select (Master) to return to the Business Applications Master Menu.                                                                                             |  |  |

## 2A. Open Accounts Receivable (by Fund) Report

The final page of the report completes the listing of individual account totals, and provides the overall total for all funds.

| REPORT ID: MRPT-FARRR202<br>PERIOD END: 03/13/2017                                                                                                    | OPEN ACCOUNTS RECEIVABLE<br>SMITH CITY BOARD OF EDUC                                                          |                                     | REPORT DATE    | PAGE:<br>: 03-13-2017 10:0          |
|----------------------------------------------------------------------------------------------------|----------------------------------------------------------------------------------------------------|-------------------------------------|----------------|-------------------------------------|
| R FND F PRGM SRCE OBJCT FCTY B ADDT'L<br>SOURCE NAME                                                                                                    | REASON                                                                                                    |                                     | RECEIPT AMOUNT |                                     |
| .7 415 0 1784 4520 00000 0000 0 000000 SOURCE 000002                                                                                                    | 0142 000002 8765 09/30/16<br>RECEIVE 0000028765                                                               |                                     |                | 32,342.37                           |
| TOTALS BLNC-0142 FUND-415                                                                                                    |                                                                                                    | •                                   | .00            | 32,342.37                           |
| ** TOTALS FUND-415                                                                                                    |                                                                                                    |                                     | _ 00           |                                     |
| REPORT ID: MRPT-FARRR202                                                                                                    | OPEN ACCOUNTS RECEIVABLE                                                                                      |                                     |                |                                     |
| REPORT ID: MRPT-FARRR202<br>PERIOD END: 03/13/2017                                                                                                    | SMITH CITY BOARD OF EDUC                                                                                      | CATION  ESTIMATED A/R AMT           |                | : 03-13-2017 10:0                   |
| REPORT ID: MRPT-FARRR202 PERIOD END: 03/13/2017  R FND F PRGM SRCE OBJCT FCTY B ADDT'L SOURCE NAME                                                                                                    | SMITH CITY BOARD OF EDUC                                                                                      | ESTIMATED A/R AMT                   |                | : 03-13-2017 10:0<br>BALANCE DUE    |
| REPORT ID: MRPT-FARRR202 PERIOD END: 03/13/2017  TR FND F PRGM SRCE OBJCT FCTY B ADDT'L SOURCE NAME  7 485 0 1863 4300 00000 0000 0 000000                                                                   | SMITH CITY BOARD OF EDUCE BINC SRCE # SEQ DATE REASON 0142 000040 9990 08/31/16 RECEIVE 0000409990            | ESTIMATED A/R AMT                   | RECEIPT AMOUNT | : 03-13-2017 10:0<br>BALANCE DUE    |
| REPORT ID: MRPT-FARRR202 PERIOD END: 03/13/2017  R FND F PRGM SRCE OBJCT FCTY B ADDT'L SOURCE NAME  7 485 0 1863 4300 00000 0000 0 000000 SOURCE 000040                                                      | SMITH CITY BOARD OF EDUC<br>BINC SRCE # SEQ DATE<br>REASON<br>0142 000040 9990 08/31/16<br>RECEIVE 0000409990 | ESTIMATED A/R AMT                   | RECEIPT AMOUNT | 28,689.73                           |
| REPORT ID: MRPT-FARRR202 PERIOD END: 03/13/2017  R FND F PRGM SRCE OBJCT FCTY B ADDT'L SOURCE NAME  7 485 0 1863 4300 00000 0000 0 000000 SOURCE 000040  7 485 0 1863 4300 00000 0000 0 000000 SOURCE 000040 | SMITH CITY BOARD OF EDUC<br>BINC SRCE # SEQ DATE<br>REASON<br>0142 000040 9990 08/31/16<br>RECEIVE 0000409990 | 28,689.73<br>23,187.43<br>51,877.16 | RECEIPT AMOUNT | 28,689.73<br>23,187.43<br>51,877.16 |

# Topic 3: Maintaining the Revenue Source File

## Procedure A: Adding a Revenue Source

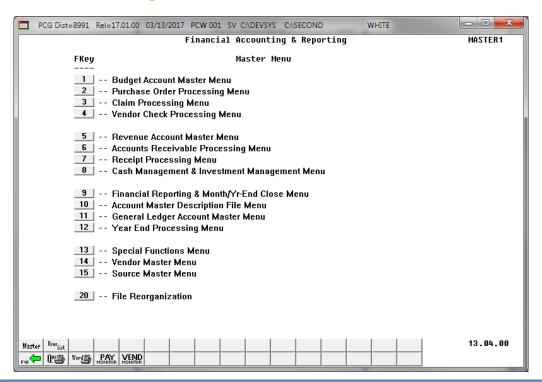

| Step | Action                                               |
|------|------------------------------------------------------|
| 1    | Select 6 (F6 - Accounts Receivable Processing Menu). |

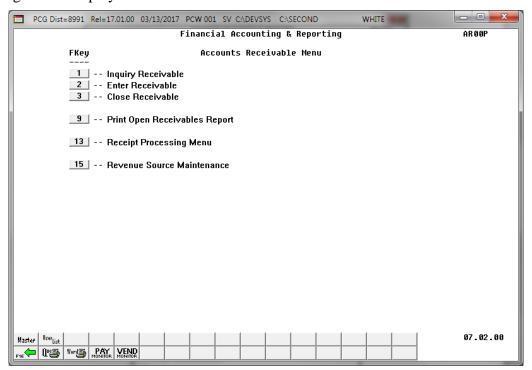

| Step | Action                                        |
|------|-----------------------------------------------|
| 2    | Select 15 (F15 - Revenue Source Maintenance). |

The following screen displays:

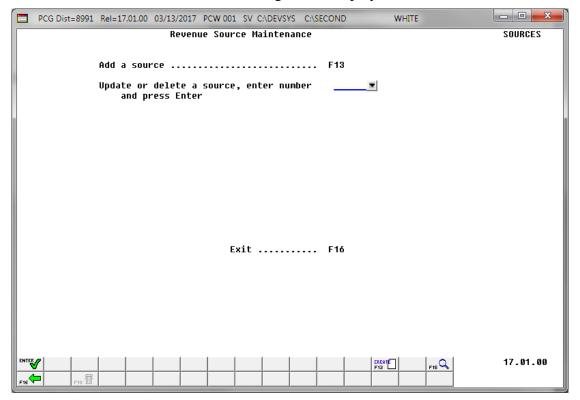

| Step | Action                                                          |
|------|-----------------------------------------------------------------|
| 3    | Select F13 (Add a Source) or select (Create New Source Record). |

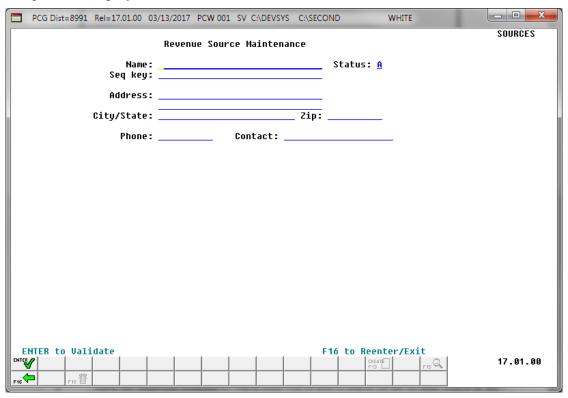

| Step | Action                                                                                                    |
|------|----------------------------------------------------------------------------------------------------|
| 4    | Enter the revenue source name up to thirty (30) characters in the <b>Name</b> field.                                                                                                    |
| 5    | Enter the additional identifier by which users will be able to search for the revenue source in the <b>Seq key</b> (Sequence key) field.  For example, entering Georgia Department of Education in the field and Department of Education, DOE in the Seq key (Sequence key) field, allows users to locate the record by searching through the alphabetic character D (Department) also. If the Seq key field is left blank, the Name field's entry will default to the field. |
| 6    | Enter the mailing address in the <b>Address</b> field.                                                                                                    |
| 7    | Enter the city and state separated by a comma in the City/State field.                                                                                                    |
| 8    | Enter the postal code in the <b>Zip</b> field.                                                                                                    |
| 9    | Enter the name of the individual responsible for managing the revenue source up to thirty (30) characters in the <b>Contact</b> field.                                                                                                    |

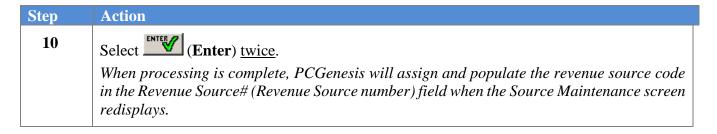

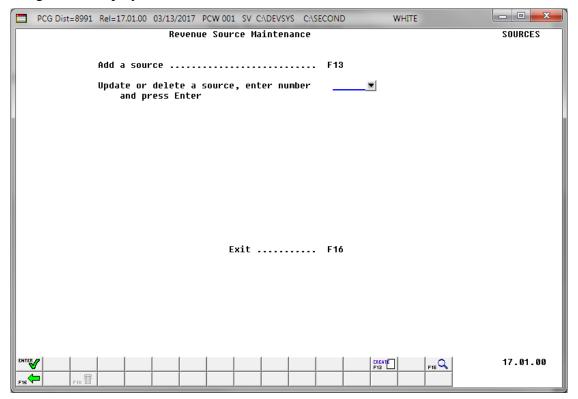

| Step | Action                                                                                           |
|------|--------------------------------------------------------------------------------------------------|
| 11   | Select F16 - Exit) to return to the Financial Accounting & Reporting - Accounts Receivable Menu. |

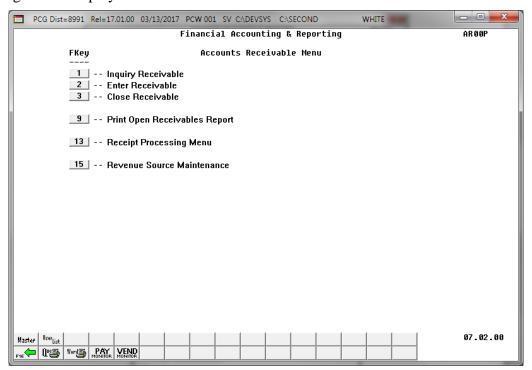

| Step | Action                                                                            |
|------|-----------------------------------------------------------------------------------|
| 12   | Select F16 - Exit) to return to the Financial Accounting & Reporting Master Menu, |
|      | or select Master (Master) to return to the Business Applications Master Menu.     |

## Procedure B: Updating/Displaying a Revenue Source

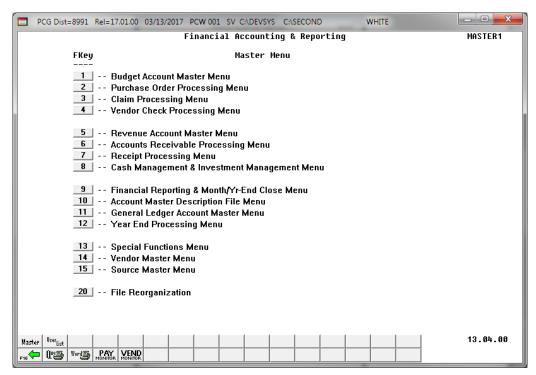

| Step | Action                                               |
|------|------------------------------------------------------|
| 1    | Select 6 (F6 - Accounts Receivable Processing Menu). |

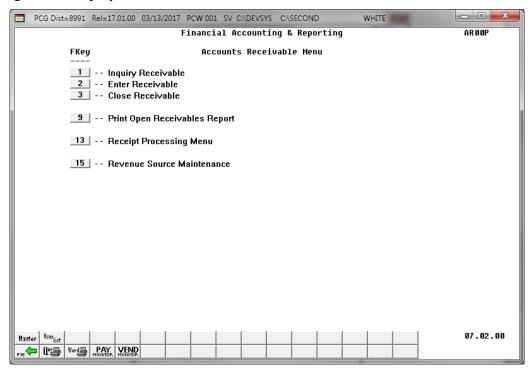

| Step | Action                                        |
|------|-----------------------------------------------|
| 2    | Select 15 (F15 - Revenue Source Maintenance). |

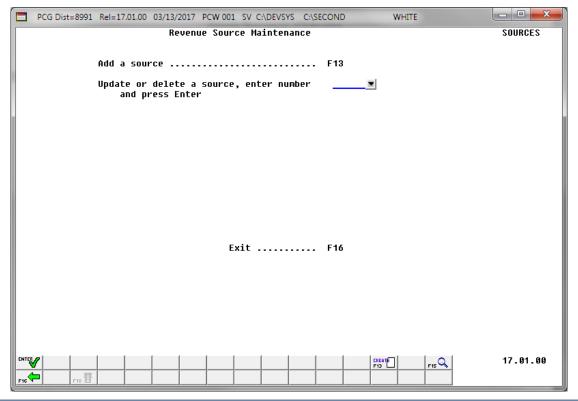

| Step | Action                                                                                                    |
|------|----------------------------------------------------------------------------------------------------|
| 3    | Enter the revenue source code, or select the drop-down selection icon within the field to choose the revenue source. |

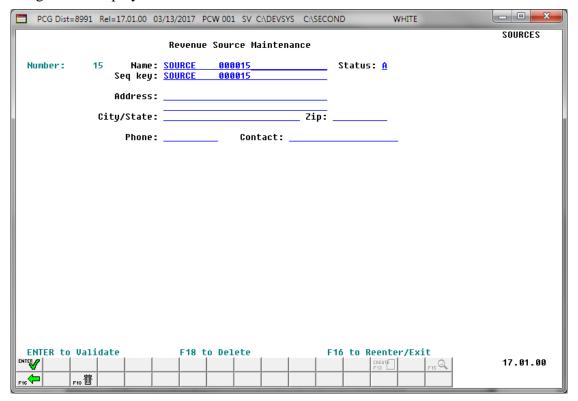

| Step | Action                                                                                                    |
|------|----------------------------------------------------------------------------------------------------|
| 4    | To update the revenue source: Make the appropriate modifications, and select (Enter) twice. To display the revenue source: Review the screen's entries, select (F16 - Exit) to return to the <i>Revenue Source Maintenance Menu</i> . |

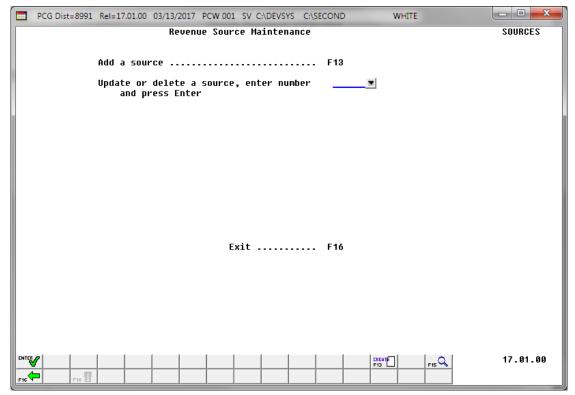

| Step | Action                                                                                           |
|------|--------------------------------------------------------------------------------------------------|
| 5    | Select F16 - Exit) to return to the Financial Accounting & Reporting – Accounts Receivable Menu. |

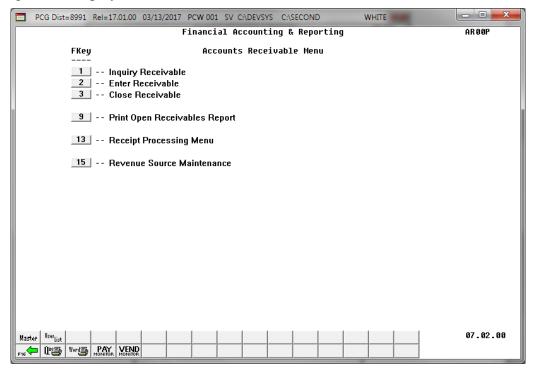

| Step | Action                                                                                                    |
|------|----------------------------------------------------------------------------------------------------|
| 6    | Select F16 - Exit) to return to the Financial Accounting & Reporting Master Menu, or select (Master) to return to the Business Applications Master Menu |

## Procedure C: Deleting a Revenue Source

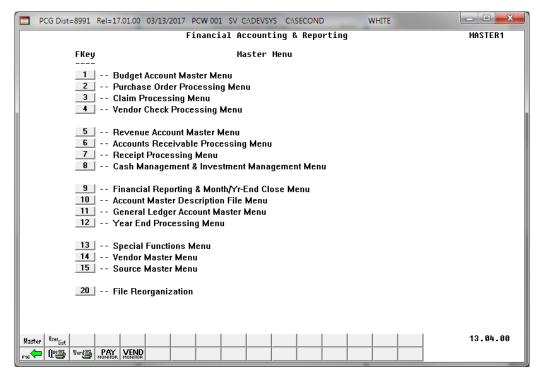

| Step | Action                                                              |
|------|---------------------------------------------------------------------|
| 1    | Select <b>6</b> ( <b>F6</b> - Accounts Receivable Processing Menu). |

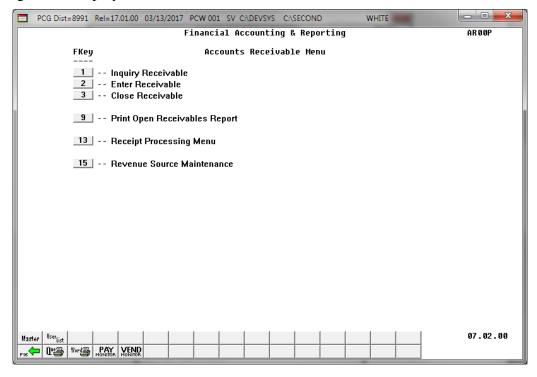

| Step | Action                                        |
|------|-----------------------------------------------|
| 2    | Select 15 (F15 - Revenue Source Maintenance). |

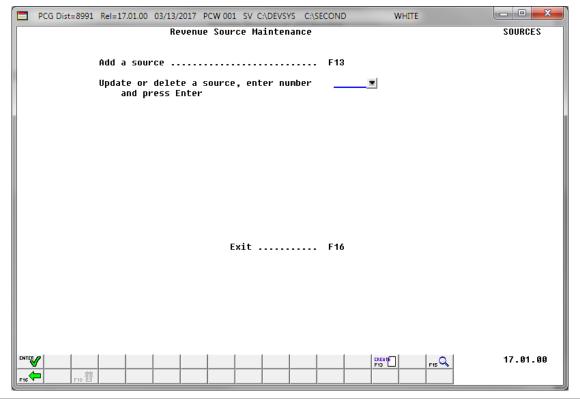

| Step | Action                                                                                                    |
|------|----------------------------------------------------------------------------------------------------|
| 3    | Enter the revenue source code, or select the drop-down selection icon within the field to choose the revenue source. |

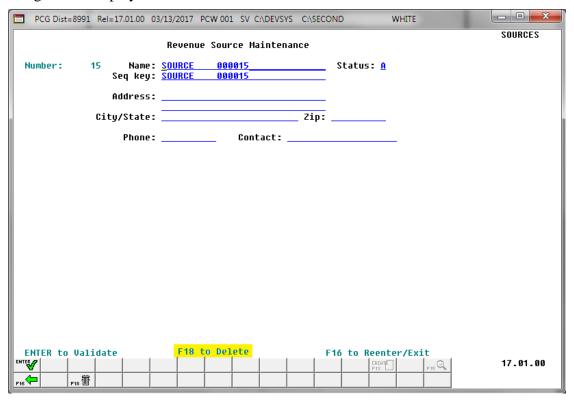

| Step | Action                        |
|------|-------------------------------|
| 4    | Select F18 (F18 - to Delete). |

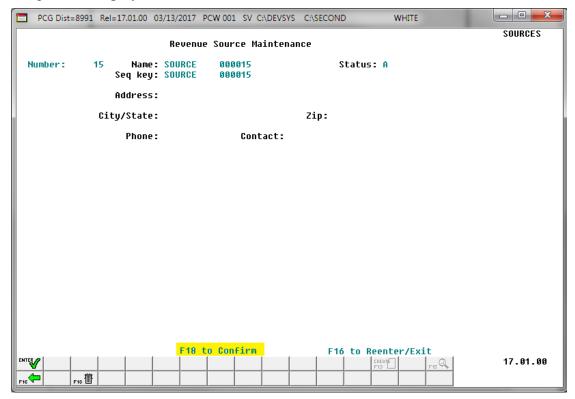

| Step | Action                    |
|------|---------------------------|
| 5    | Select F18 - to Confirm). |

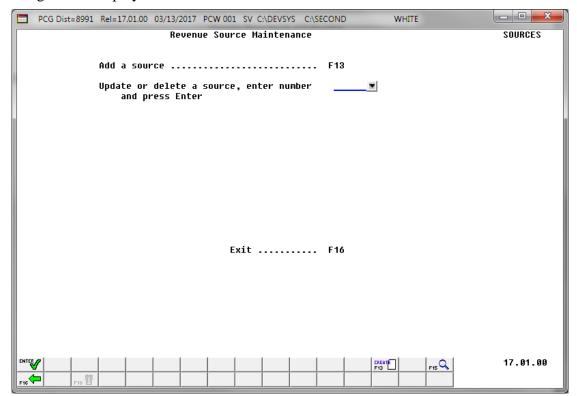

| Step | Action                                                                                           |
|------|--------------------------------------------------------------------------------------------------|
| 6    | Select F16 - Exit) to return to the Financial Accounting & Reporting – Accounts Receivable Menu. |

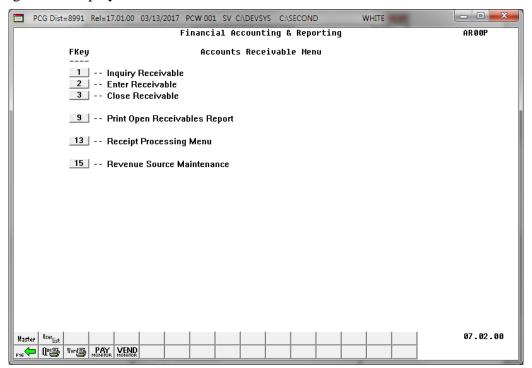

| Step | Action                                                                                                    |
|------|----------------------------------------------------------------------------------------------------|
| 7    | Select Fig. (F16 - Exit) to return to the Financial Accounting & Reporting Master Menu, or select (Master) to return to the Business Applications Master Menu |

## Procedure D: Printing the Revenue Source File

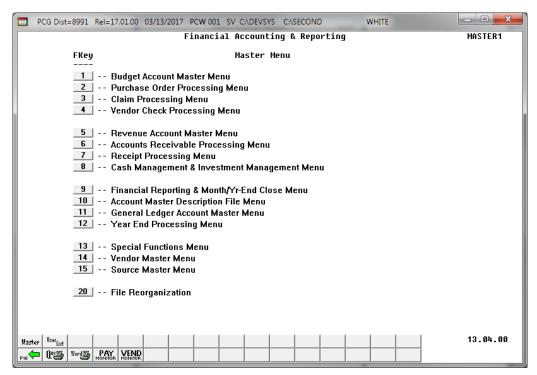

| Step | Action                                                                                                   |
|------|----------------------------------------------------------------------------------------------------|
| 1    | From the <i>Financial Accounting &amp; Reporting Master Menu</i> , select 15 (F15 - Source Master Menu). |

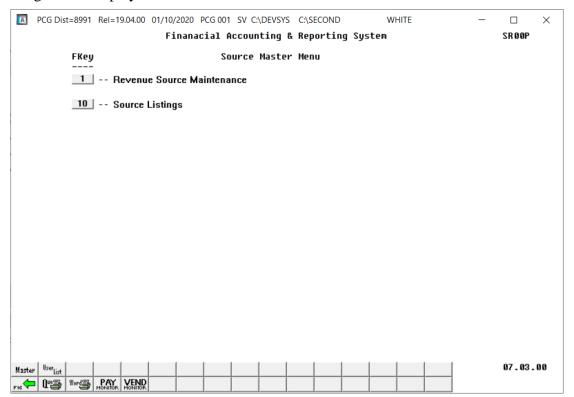

| Step | Action                             |
|------|------------------------------------|
| 2    | Select 10 (F10 - Source Listings). |

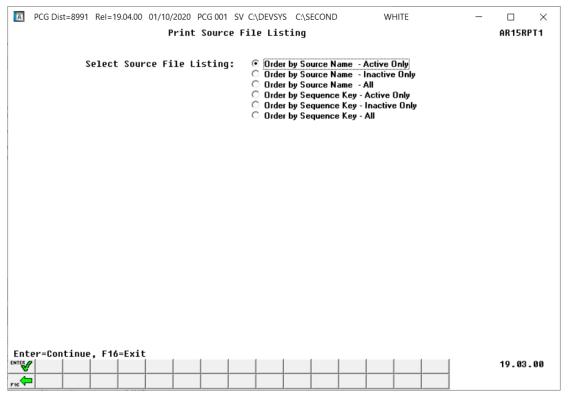

| Step | Action                                                                                                    |  |  |  |
|------|----------------------------------------------------------------------------------------------------|--|--|--|
| 3    | Select the radio button to the left of the appropriate option:                                                                                                    |  |  |  |
|      | Order by Source Name – Active Only                                                                                                    |  |  |  |
|      | Order by Source Name – Inactive Only                                                                                                    |  |  |  |
|      | Order by Source Name – All                                                                                                    |  |  |  |
|      | Order by Sequence Key – Active Only                                                                                                    |  |  |  |
|      | Order by Sequence Key – Inactive Only                                                                                                    |  |  |  |
|      | Order by Sequence Key – All                                                                                                    |  |  |  |
|      | The Financial Accounting & Reporting System – Source Master Menu redisplays.                                                                                                    |  |  |  |
| 4    | To print the report via the Uqueue Print Manager: Select (Uqueue).                                                                                                    |  |  |  |
|      | To print the report via Microsoft® Word: Select (MS WORD).                                                                                                    |  |  |  |
|      | Follow the instructions provided in the <u>Technical System Operations Guide</u> , User Interface Procedures, Creating the Microsoft®-PCGenesis QWORD Macro for Report Printing to create the macro necessary to use the feature, where appropriate. |  |  |  |
| 5    | Select F16 - Exit) to return to the Financial Accounting & Reporting Master Menu,                                                                                                    |  |  |  |
|      | or select Master (Master) to return to the Business Applications Master Menu.                                                                                                    |  |  |  |

# D.1. Revenue Source File (Source Name Sequence - All) Report – Example

| EPORT | DATE 03/13/17 REVEN            | TUE SOURCE FILE - SOURCE 1                    | NAME SEC | UENCE        |        | PAGE 5                        |
|-------|--------------------------------|-----------------------------------------------|----------|--------------|--------|-------------------------------|
| UMBER | SOURCE NAME                    | ADDRESS                                       |          | PHONE NUMBER | STATUS |                               |
| 00039 | MY SCHOOL ACCOUNT/FD.SERV.SOL. |                                               |          | 000/000/0000 | A      | MY SCHOOL ACCOUNT/FD.SERV.SOL |
| 00038 | MY SCHOOL BUCKS/HEARTLAND PMT  | ONE HEARTLAND WAY JEFFERSONVILLE, IN          |          | 000/000/0000 | A      | MY SCHOOL BUCKS/HEARTLAND PMT |
| 00001 | NON-SPECIFIC SOURCE            |                                               |          | 000/000/0000 | A      | NON-SPECIFIC SOURCE           |
| 00020 | OCONEE RESA                    | P. O. BOX 699<br>SANDERSVILLE, GA             |          | 478/552/5178 | A      | OCONEE RESA                   |
| 00021 | OFFICE OF SCHOOL READINESS     |                                               |          | 000/000/0000 | A      | OFFICE OF SCHOOL READINESS    |
| 00028 | OFFICE OF TREASURY & FISCAL SV | 200 PIEDMONT AVENUE<br>SUITE 1202, WEST TOWER |          |              | A      | OFFICE OF TREASURY & FISCAL S |
| 00014 | RETIREES INSURANCE             |                                               |          | 000/000/0000 | A      | RETIREES INSURANCE            |
|       |                                |                                               |          |              |        |                               |

# Appendix A: Receivable.xls Template and Import File Error Processing

If the .csv file contains invalid data, the PCGenesis file upload will list up to twelve (12) errors. These errors will include the input file's line number, the error type, and the field in which the error occurred. Compare the error(s) identified to the .csv file's spreadsheet to determine the appropriate corrective measures.

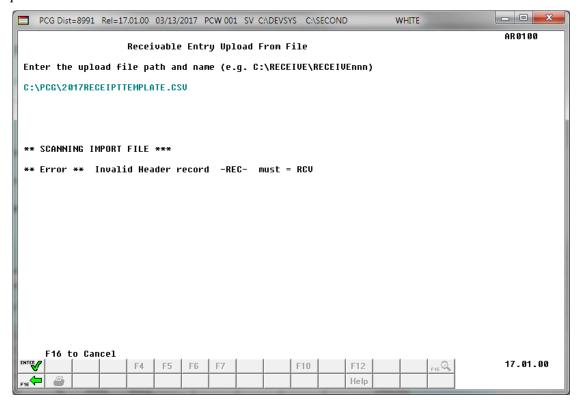

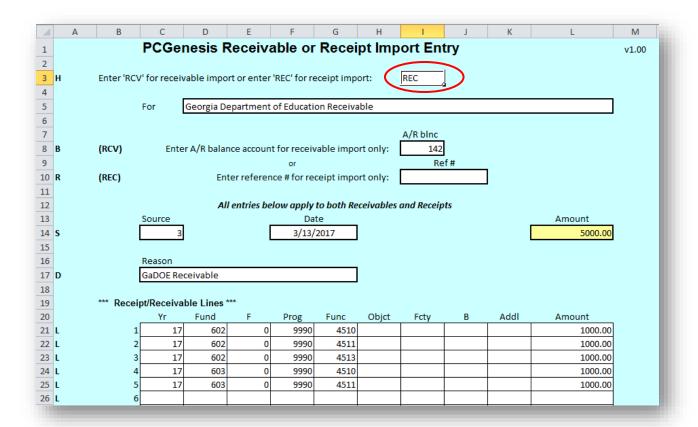

The following screenshot examples identify additional errors that can occur after the receivable successfully imports.

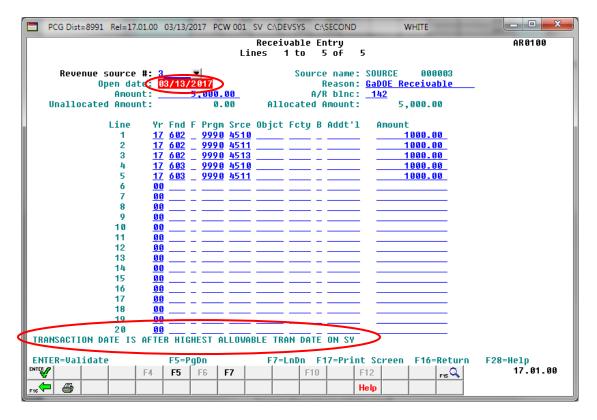

PCGenesis displays the first error line number and corresponding error message. To view subsequent error messages, select PgUp (Page Up), and PgDn (Page Down) to scroll the accounts receivable screens.

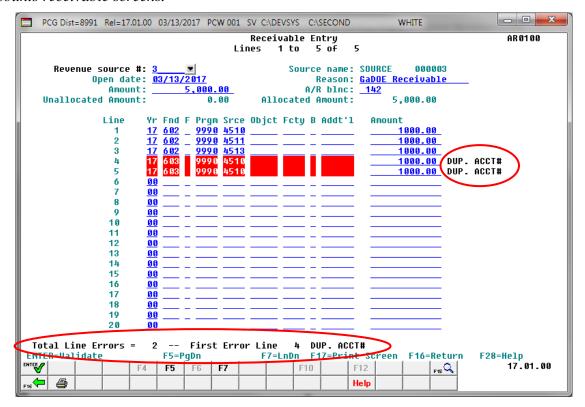

# Appendix B: Receivable.csv File Formatting and Processing

Use the following information for technical reference when needing additional flexibility to create the journal entry .csv file or to gain a better a better understanding of .csv file processing.

|   | Receivable Entry .csv File Format Requirements                                                                                                    |                                                                                                    |  |  |  |  |  |
|---|----------------------------------------------------------------------------------------------------|----------------------------------------------------------------------------------------------------|--|--|--|--|--|
| 1 | When creating the .csv file, the <i>Enter Receivable Import</i> procedure only processes lines containing the characters $H$ , $H$ , $H$ , $H$ , $H$ , $H$ , $H$ , $H$ ,                                                                                                    |                                                                                                    |  |  |  |  |  |
| 2 | `                                                                                                    | ,                                                                                                    |  |  |  |  |  |
|   | When creating the .csv file, the <i>Enter Receivable Import</i> procedure, PCGenesis ignores <u>all</u> lines containing the characters <i>R</i> ( <i>Reference Number</i> ) within <i>Column A</i> .                                                                                           |                                                                                                    |  |  |  |  |  |
|   | Leave                                                                                                    | Column A blank to include Comments and/or Headings in the .csv file.                                                                                                    |  |  |  |  |  |
| 3 | Column B must be numeric for each line containing the character L. Each L line must contain a sequential number from 1 to 998, and must not be duplicated. The Template specifies Line 1 through Line 998 but only lines which contain an account and an amount will be utilized by the import. |                                                                                                    |  |  |  |  |  |
| 4 | The <i>Header</i> line must meet the following specifications:                                                                                                    |                                                                                                    |  |  |  |  |  |
|   | 4.1                                                                                                    | Must contain a <i>H</i> in <i>Column A</i> .                                                                                                    |  |  |  |  |  |
|   | 4.2                                                                                                    | When creating the <i>Receivable Import</i> .csv file, <i>Column I</i> must contain the literal "RCV" which indicates a receivable is being imported.                                                                                                    |  |  |  |  |  |
| 5 | The <i>Account Balance</i> line is only used when creating the <i>Receivable Import</i> .csv file.  The <i>Account Balance</i> line must meet the following specifications:                                                                                                    |                                                                                                    |  |  |  |  |  |
|   | 5.1                                                                                                    | Must contain a <i>B</i> in <i>Column A</i> .                                                                                                    |  |  |  |  |  |
|   | 5.2                                                                                                    | Column I may contain up to four (4) digits representing the revenue account balance.                                                                                                    |  |  |  |  |  |
| 6 |                                                                                                    |                                                                                                    |  |  |  |  |  |
|   | 6.1                                                                                                    | Must contain a S in Column A.                                                                                                    |  |  |  |  |  |
|   | 6.2                                                                                                    | Column C must contain up to six (6) digits representing the source number.                                                                                                    |  |  |  |  |  |
|   | 6.3                                                                                                    | Column F/G may contain up to ten (10) characters representing the receivable/receipt date. Dates should be entered as MM/DD/CCYY.                                                                                                    |  |  |  |  |  |
|   | 6.4                                                                                                    | Column L must contain up to six (11) digits with two (2) decimal digits representing the total receivable/receipt amount. The total receivable/receipt amount may contain a sign so that either positive or negative amounts may be entered. For example, the amount may be entered as  -12345678901.12 |  |  |  |  |  |

|   | Receivable Entry .csv File Format Requirements |                                                                                                    |  |  |  |  |  |
|---|------------------------------------------------|----------------------------------------------------------------------------------------------------|--|--|--|--|--|
| 7 | The R                                          | Reason line must meet the following specifications:                                                                                                    |  |  |  |  |  |
|   | 7.1                                            | Must contain a <b>D</b> in Column A.                                                                                                    |  |  |  |  |  |
|   | 7.2                                            | Column C/D/E/F/G may contain up to thirty (30) alphanumeric characters representing the receivable/receipt reason description.                                                                                                    |  |  |  |  |  |
| 8 | Each A                                         | sch Account (L) line must meet the following specifications:                                                                                                    |  |  |  |  |  |
|   | 8.1                                            | Must contain an L within Column A.                                                                                                    |  |  |  |  |  |
|   | 8.2                                            | Is sequentially numbered from 1 thru 998 within Column B.                                                                                                    |  |  |  |  |  |
|   | 8.3                                            | Column C must contain up to two (2) digits representing the revenue account fiscal year.                                                                                                    |  |  |  |  |  |
|   | 8.4                                            | Column D may contain up to three (3) digits representing the revenue account fund.                                                                                                    |  |  |  |  |  |
|   | 8.5                                            | Column E may contain one (1) digit representing the revenue account fiscal indicator.                                                                                                    |  |  |  |  |  |
|   | 8.6                                            | Column F may contain up to four (4) digits representing the revenue account program.                                                                                                    |  |  |  |  |  |
|   | 8.7                                            | Column G may contain up to four (4) digits representing the revenue account function.                                                                                                    |  |  |  |  |  |
|   | 8.8                                            | Column H may contain up to five (5) digits representing the revenue account object.                                                                                                    |  |  |  |  |  |
|   | 8.9                                            | Column I may contain up to four (4) digits representing the revenue account facility.                                                                                                    |  |  |  |  |  |
|   | 8.10                                           | Column J may contain one (1) digit representing the revenue account building.                                                                                                    |  |  |  |  |  |
|   | 8.11                                           | Column K may contain up to six (6) digits representing the revenue account additional.                                                                                                    |  |  |  |  |  |
|   | 8.12                                           | Column L must contain up to eleven (11) digits with two (2) decimal digits representing a receivable/receipt amount to be posted to this revenue account. The receivable/receipt amount may contain a sign so that either positive or negative amounts may be entered. For example, the amount may be entered as  -12345678901.12 |  |  |  |  |  |